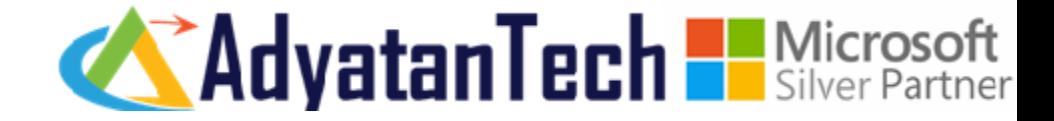

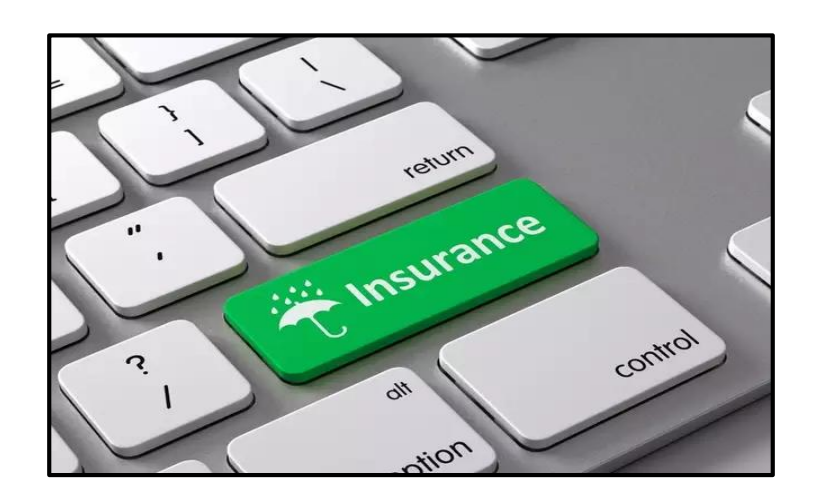

# **INSURANCE MANAGEMENT SYSTEM**

# **KEY SOLUTION FEATURES**

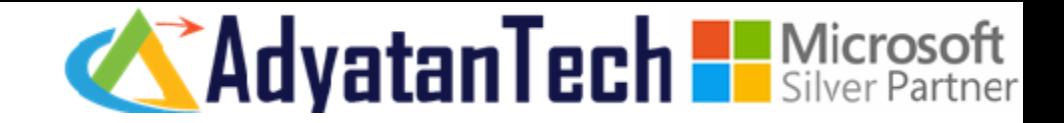

#### • **ACCESS**

- OUTLOOK
- TEAMS
- WEB
- **MOBILE**

#### • **LEAD MANAGEMENT**

- **CREATE A NEW LEAD**
- **E** ADD LEAD DETAILS
- **QUALIFY LEAD**
- **CONVERSION OF LEAD INTO POLICY**
	- **CREATE AND QUALIFY LEAD**
	- **CONVERSION OF LEAD INTO OPPORTUNITY**
	- **CREATION OF QUOTE**
	- CONVERSION OF QUOTE TO POLICY
	- **CREATE PAYMENTS FOR POLICY**

#### • **PARTY MANAGEMENT**

- **PARTY 360 DEGREE VIEW**
- **PARTY ADDITIONAL DETAILS**
- **TEAMS AND SHAREPOINT INTEGRATION**
- **INTERMEDIARY MANAGEMENT**
	- **· INTERMEDIARY 360 DEGREE VIEW**
	- **EMPLOYEE DETAILS**
	- **E** ADDITIONAL DETAILS
	- VISIT REPORTS
	- **E** SALES PLANNING
- **CUSTOMER SERVICE**

#### **CASE MANAGEMENT**

- **E** AUTO CASE CREATION FROM EMAIL
- **E** AUTO RESPONSE
- **CASE CREATION FROM EMAIL ACTIVITY**
- SLA
- **E** KNOWLEDGE ARTICLE(KB ARTICLE)

#### **CLAIM MANAGEMENT**

- CLAIM IDENTIFICATION
- **VALIDATION CHECK**
- COVERAGES AND RISK OBJECTS
- PROVIDER QUALIFICATION

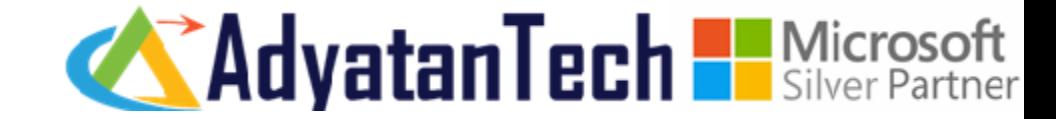

#### CREATE A NEW LEAD, ADD BASIC INFORMATION AND QUALIFY LEAD

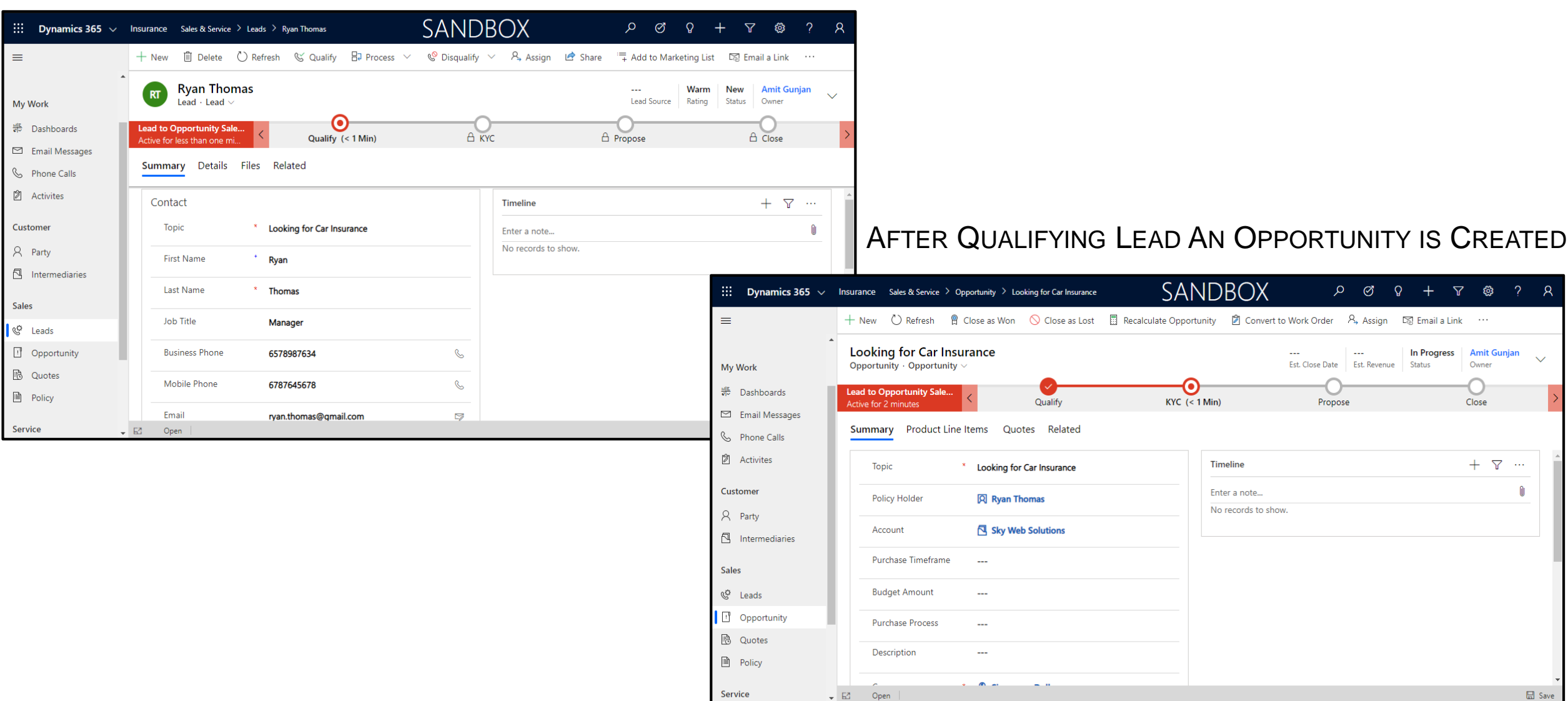

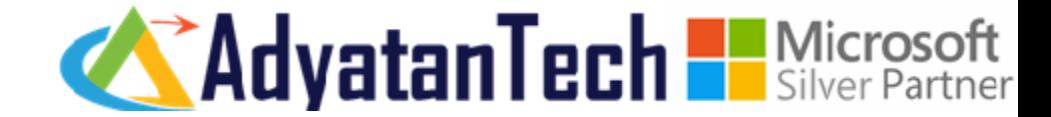

#### ADD PRODUCT TO AN OPPORTUNITY

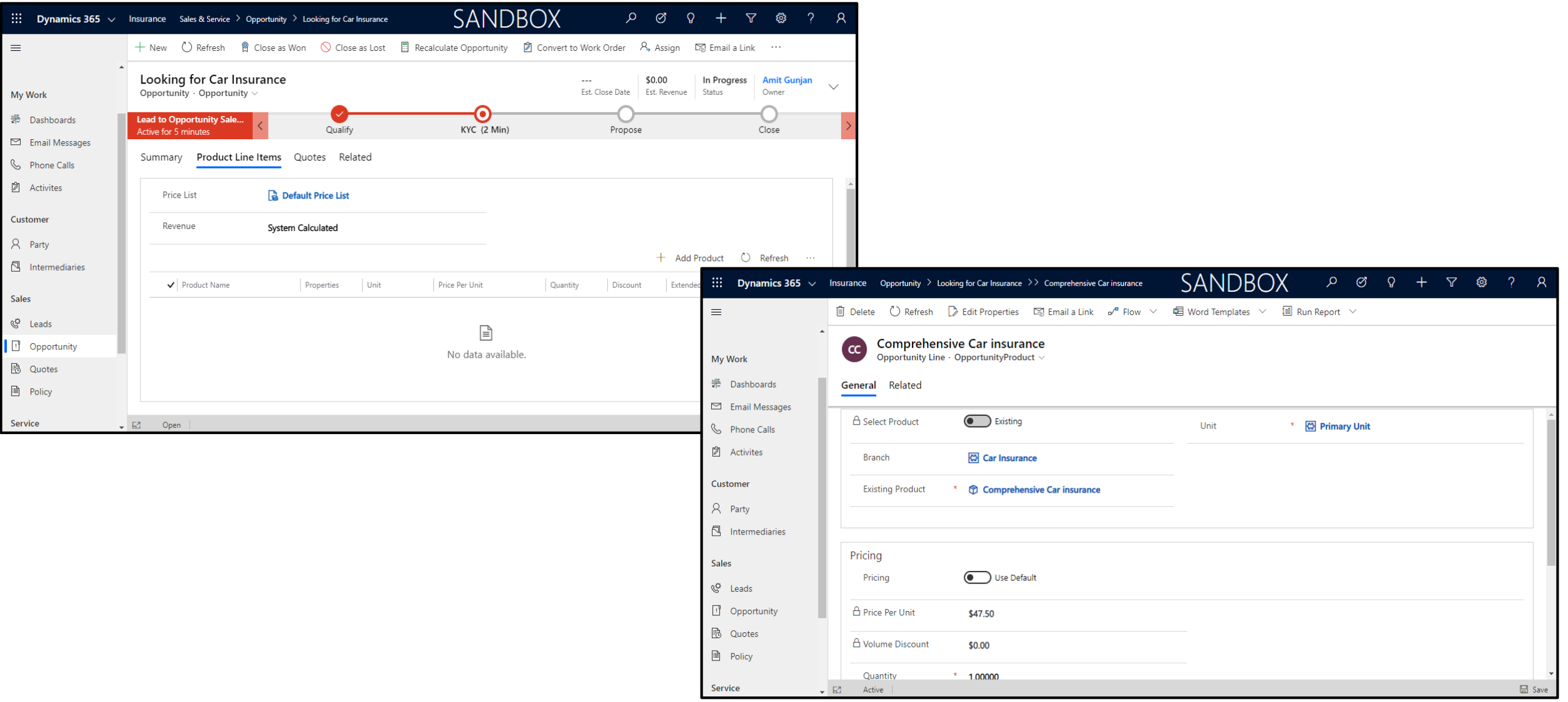

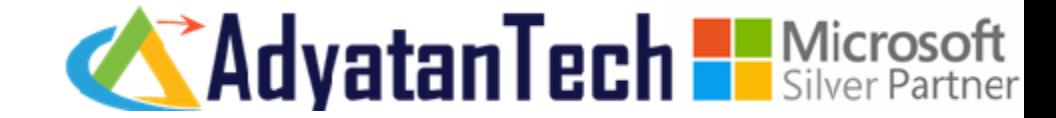

### CREATE QUOTE FROM QUOTES TAB ON OPPORTUNITY FORM

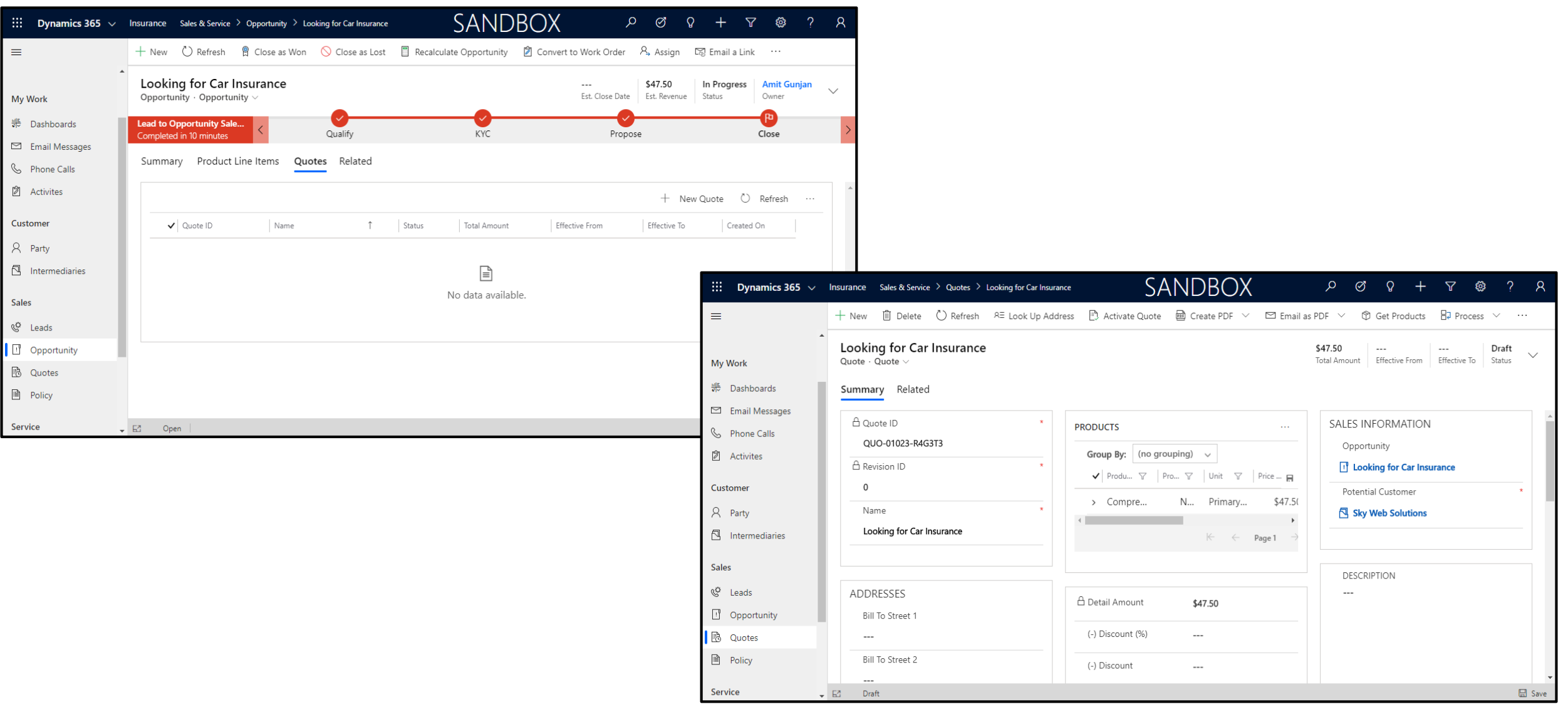

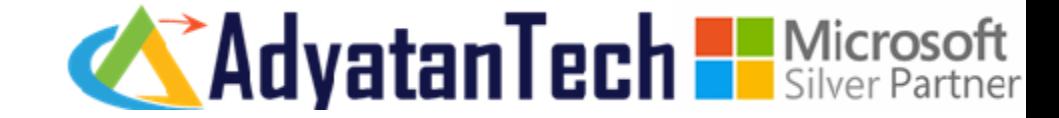

### ADD ADDITIONAL PRODUCT TO QUOTE FROM PRODUCTS GRID

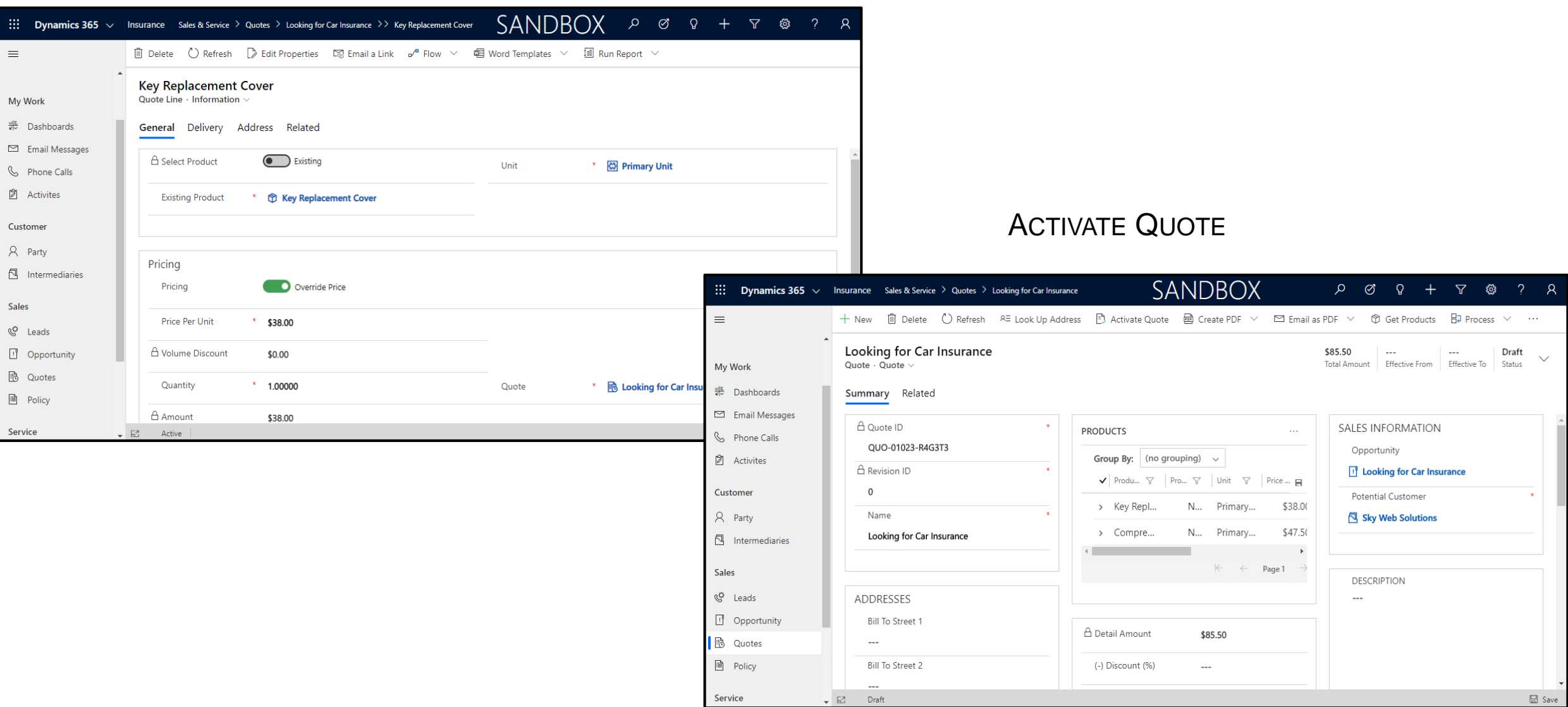

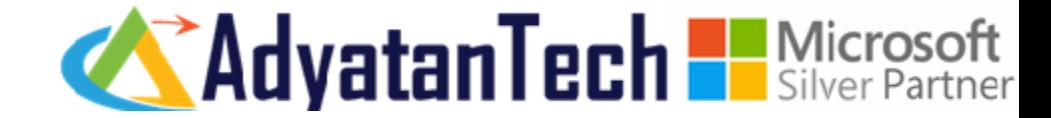

### TOTAL AMOUNT OF QUOTE IS DISPLAYED

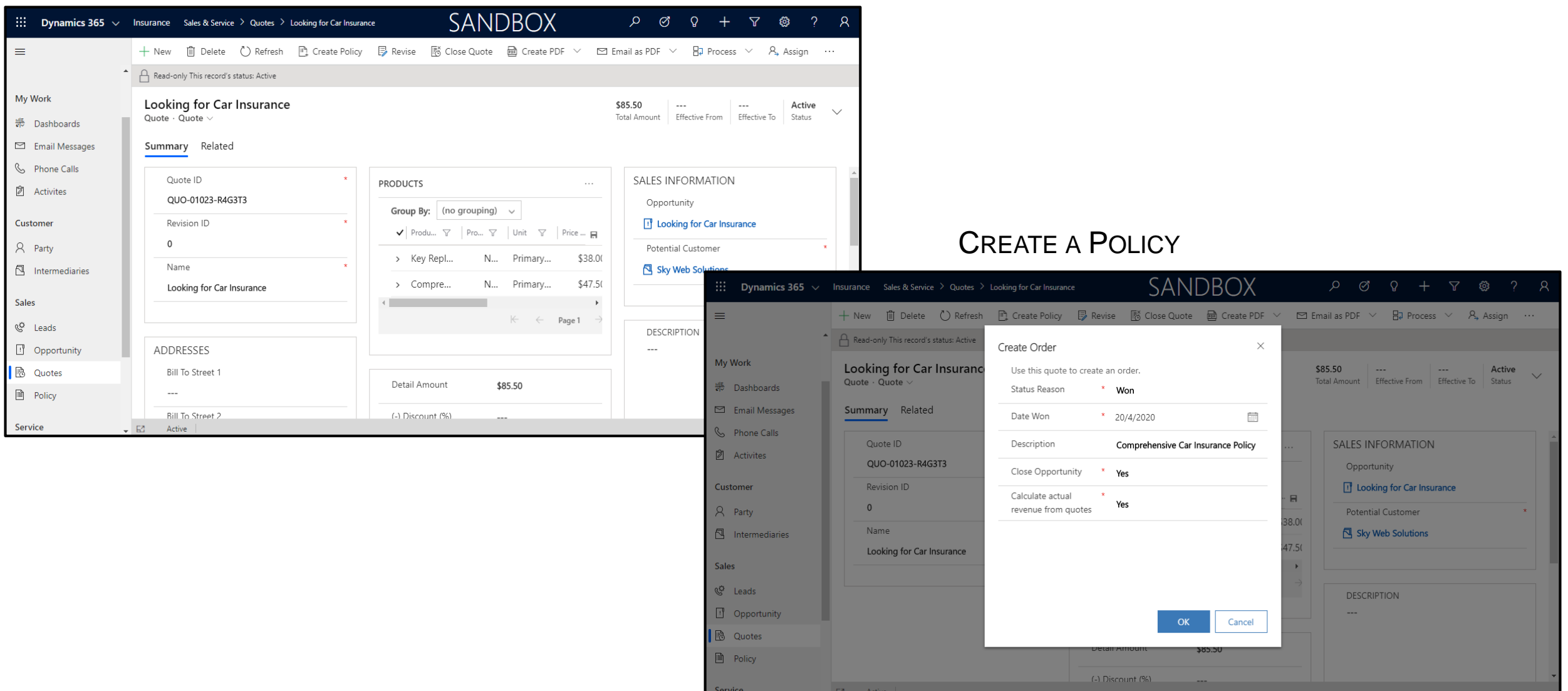

![](_page_7_Picture_1.jpeg)

### CREATE A RISK OBJECT FOR A POLICY

![](_page_7_Picture_52.jpeg)

![](_page_8_Picture_1.jpeg)

#### ADD A PAYMENT FOR POLICY IN FINANCIALS TAB

![](_page_8_Picture_48.jpeg)

# **CLAIM MANAGEMENT**

![](_page_9_Picture_1.jpeg)

### CREATE A NEW CLAIM, ENTER ALL THE DETAILS

![](_page_9_Picture_9.jpeg)

# CLAIM MANAGEMENT

![](_page_10_Picture_1.jpeg)

### CHANGE INCIDENT STATUS TO ACCEPTED, SELECT OBJECT TYPE AS VEHICLE, RISK OBJECT VEHICLE FROM OBJECT TAB

![](_page_10_Figure_3.jpeg)

# **CLAIM MANAGEMENT**

![](_page_11_Picture_1.jpeg)

![](_page_11_Picture_6.jpeg)

# PARTY MANAGEMENT

![](_page_12_Picture_1.jpeg)

#### LIST OF ALL THE PARTIES

![](_page_12_Picture_40.jpeg)

### PARTY MANAGEMENT

![](_page_13_Picture_1.jpeg)

#### DETAILS OF A PARTY

![](_page_13_Picture_22.jpeg)

### INTERMEDIARY MANAGEMENT

![](_page_14_Picture_1.jpeg)

#### LIST OF ALL THE INTERMEDIARIES

![](_page_14_Picture_37.jpeg)

### INTERMEDIARY

![](_page_15_Picture_1.jpeg)

#### STRUCTURE OF A INTERMEDIARY

![](_page_15_Picture_30.jpeg)

![](_page_16_Picture_0.jpeg)

![](_page_16_Picture_1.jpeg)

#### VISIT REPORTS OF A INTERMEDIARY

![](_page_16_Picture_36.jpeg)

![](_page_17_Picture_1.jpeg)

#### RECEIVED MAIL IN MY WORKSPACE DASHBOARD

![](_page_17_Picture_9.jpeg)

![](_page_18_Picture_1.jpeg)

#### CLICK ON THE CONVERT TO CASE TO CREATE A NEW CASE

![](_page_18_Picture_56.jpeg)

![](_page_19_Picture_1.jpeg)

### ENTER SR TYPE, SR SUBTYPE

![](_page_19_Picture_53.jpeg)

![](_page_20_Picture_1.jpeg)

### **GET ALL THE SLA DETAILS IN ENHANCED SLA DETAILS TAB**

![](_page_20_Picture_9.jpeg)

![](_page_21_Picture_1.jpeg)

### **KB ARTICLE IS INTEGRATED WITH CASE**

![](_page_21_Picture_9.jpeg)

![](_page_22_Picture_0.jpeg)